### **CURSO DE ASCENSO PRIMER GRUPO PERÍODO ACADÉMICO 2019**

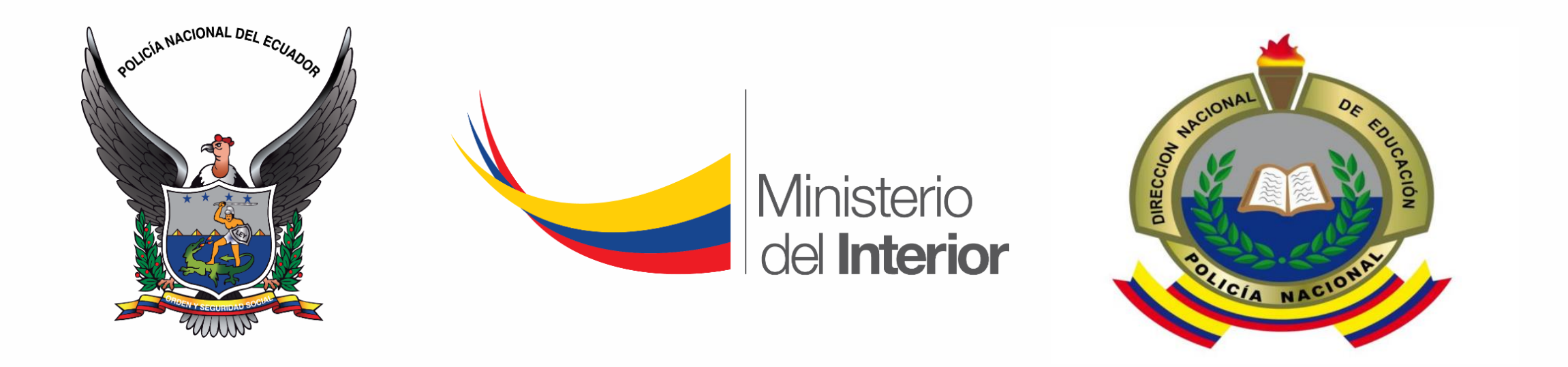

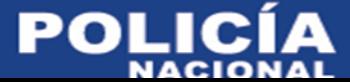

### **INSTRUCTIVO PARA PODER INGRESAR A LA PLATAFORMA BLACKBOARD LEARN A TRAVÉS DEL NAVEGADOR MOZILLA FIREFOX**

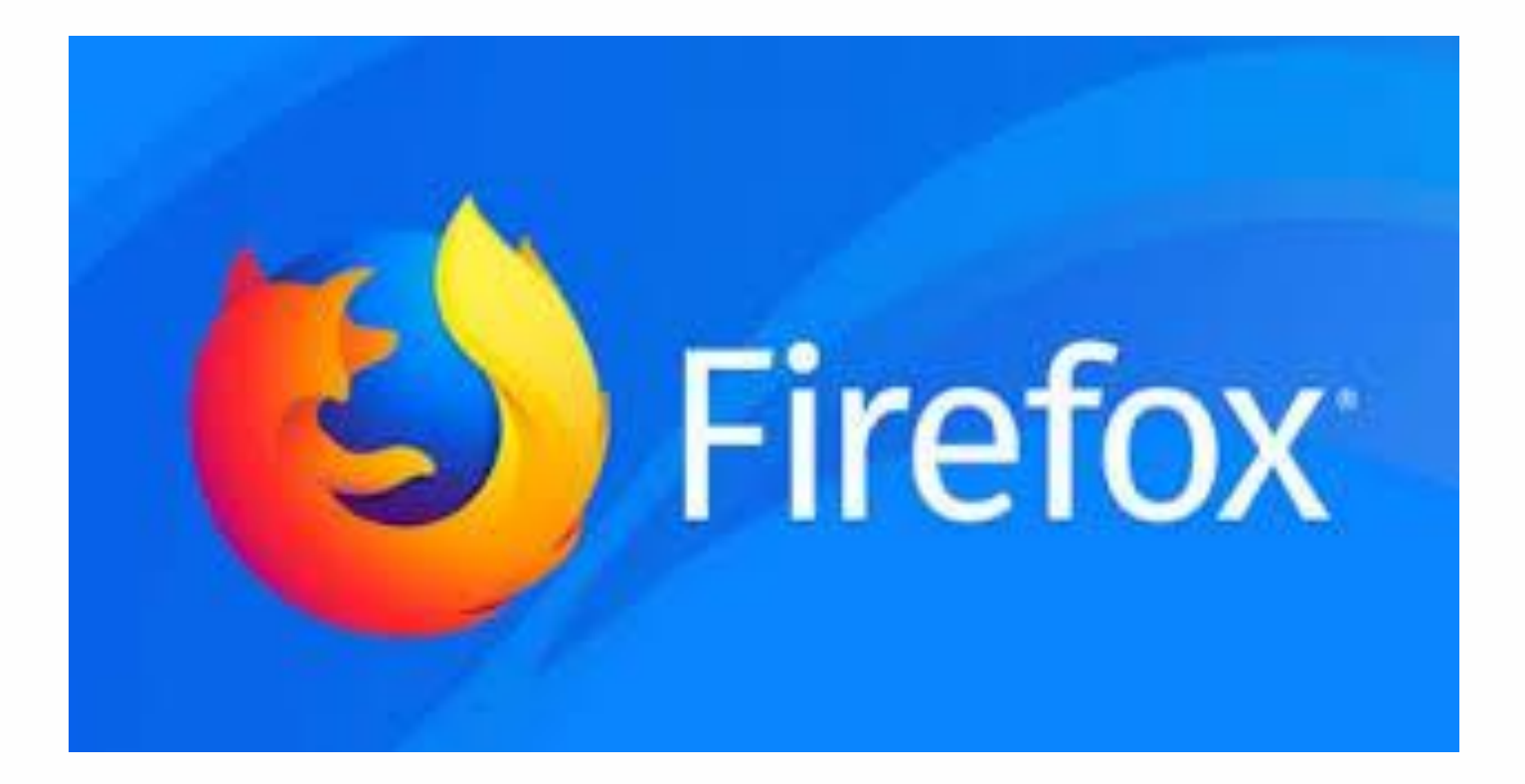

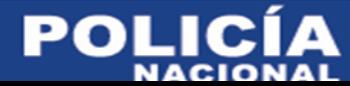

### **DESCARGUE EL NAVEGADOR MOZILLA FIREFOX**

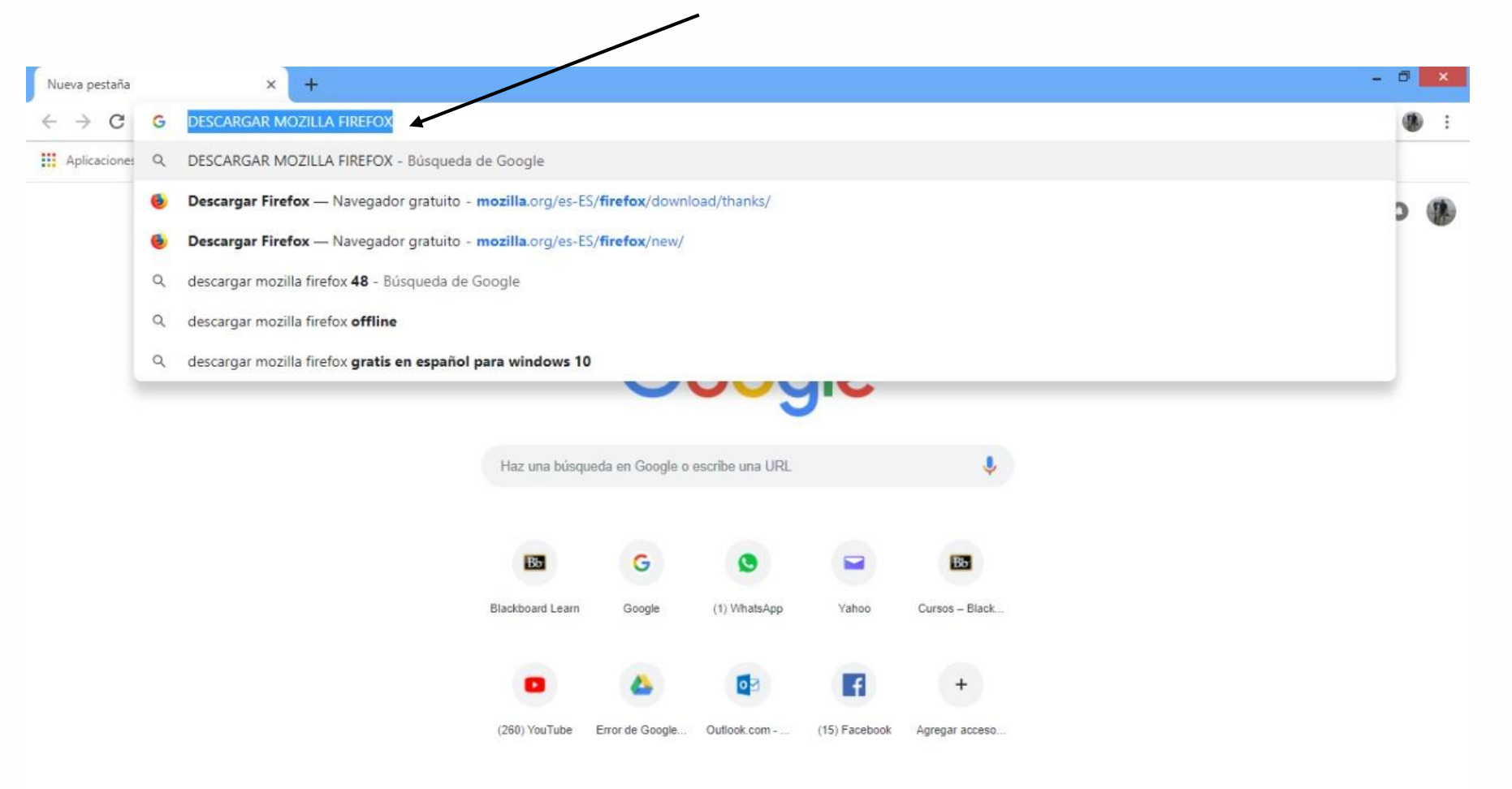

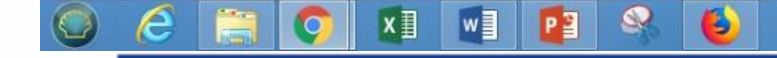

۰

**POLICÍ** 

А

15:14

02/10/2018

### **DESCARGUE EL NAVEGADOR A TRAVÉS DE LA PÁGINA WEB www.mozilla.org/es-ES/firefox/new/**

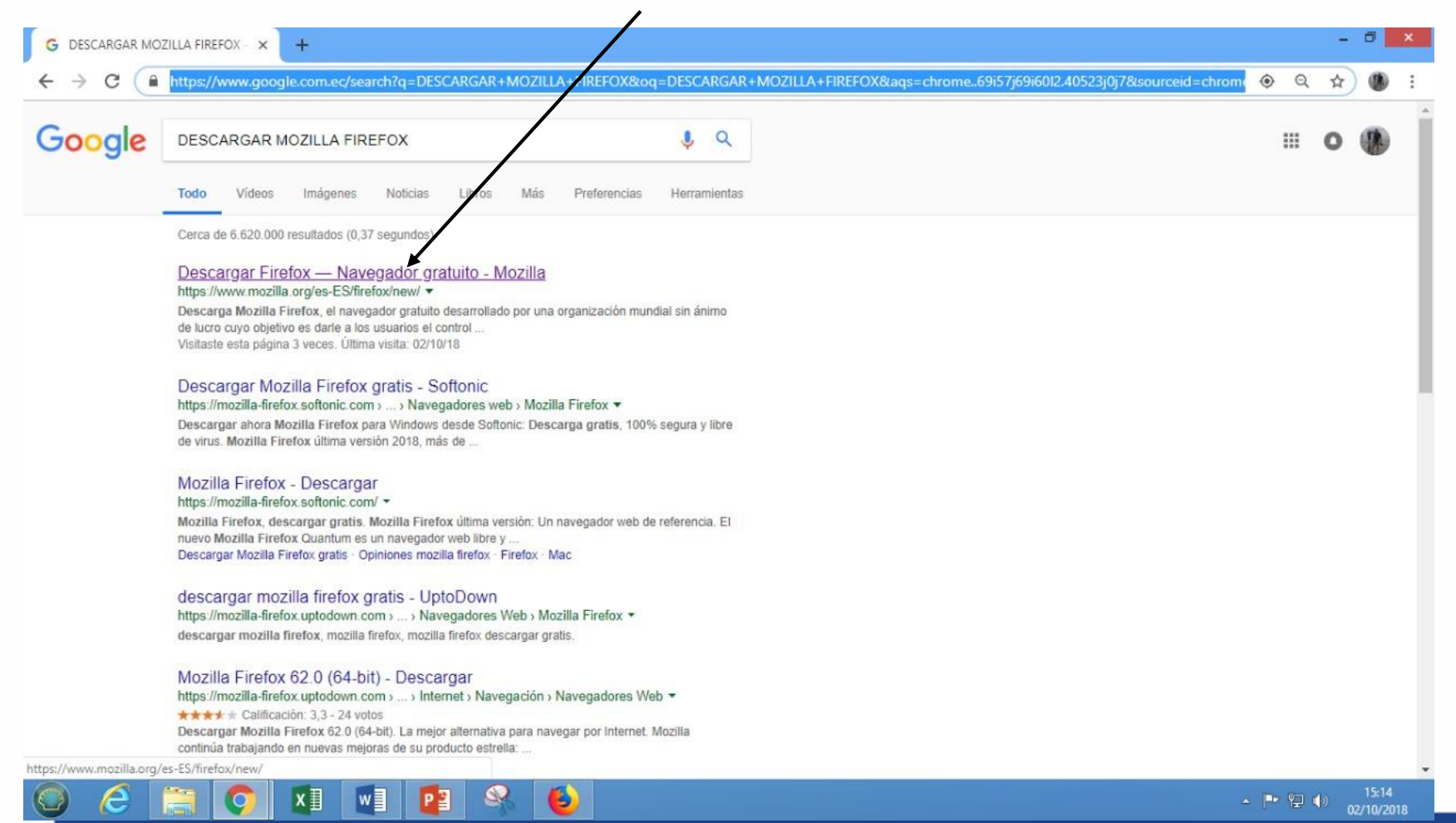

DEPARTAMENTO DE VIRTUALIZACIÓN DE LA EEPO

POLIC

#### **CLICK EN DESCARGAR AHORA** $\Box$   $x$ **O** Descargar Firefox - Navegador X Mozilla Corporation [US] | https://www.mozilla.org/es-ES/firefor  $\leftarrow$   $\rightarrow$  C ☆ ● moz://a S Firefox El nuevo Firefox New Tab  $\leftarrow$   $\rightarrow$   $C$   $\Omega$ . C Search or wron address  $\rightarrow$   $\vee$ Rápido para siempre Q Search the Web **Descargar ahora THE** 1M **Privacidad de Firefox**  $\mathbf{a}$ Œ W  $\bullet$ m Opciones avanzadas de instalación y otras plataformas Descargar en otro idioma ¿Necesitas ayuda? NEWS THEOLIARDIAN Maybe Just Don't Drink The secret rules of the Coffee For 18 years, I thought she internet Do not adjust your sets: the parking was stealing my identity. It's just the beginning of December lot has emptled and it's ready. and the lists of the best books. Until I found her One day in a store near my flat. https://www.mozilla.org/es-ES/firefox/download/thanks/  $w$  $P<sup>2</sup>$  $\bullet$  $\bullet$ 15:15  $x \equiv$  $\begin{array}{c|c|c|c|c|c} \Delta & \text{in } & \mathbb{R} & \mathbb{R} & \mathbb{R} \rightarrow \mathbb{R} \end{array}$ 02/10/2018

DEPARTAMENTO DE VIRTUALIZACIÓN DE LA EEPO

**POLICÍ** А **NACIO** 

### **ABRIR LA CARPETA DESCARGAS Y LUEGO BUSCAR EL ARCHIVO DESCARGADO CON EL NOMBRE DE "FIREFOX INSTALLER"**

**ABRIR EL ARCHIVO DANDO DOBLE CLICK IZQUIERDO Y EJECUTAR PARA QUE SE INSTALE EN EL EQUIPO**

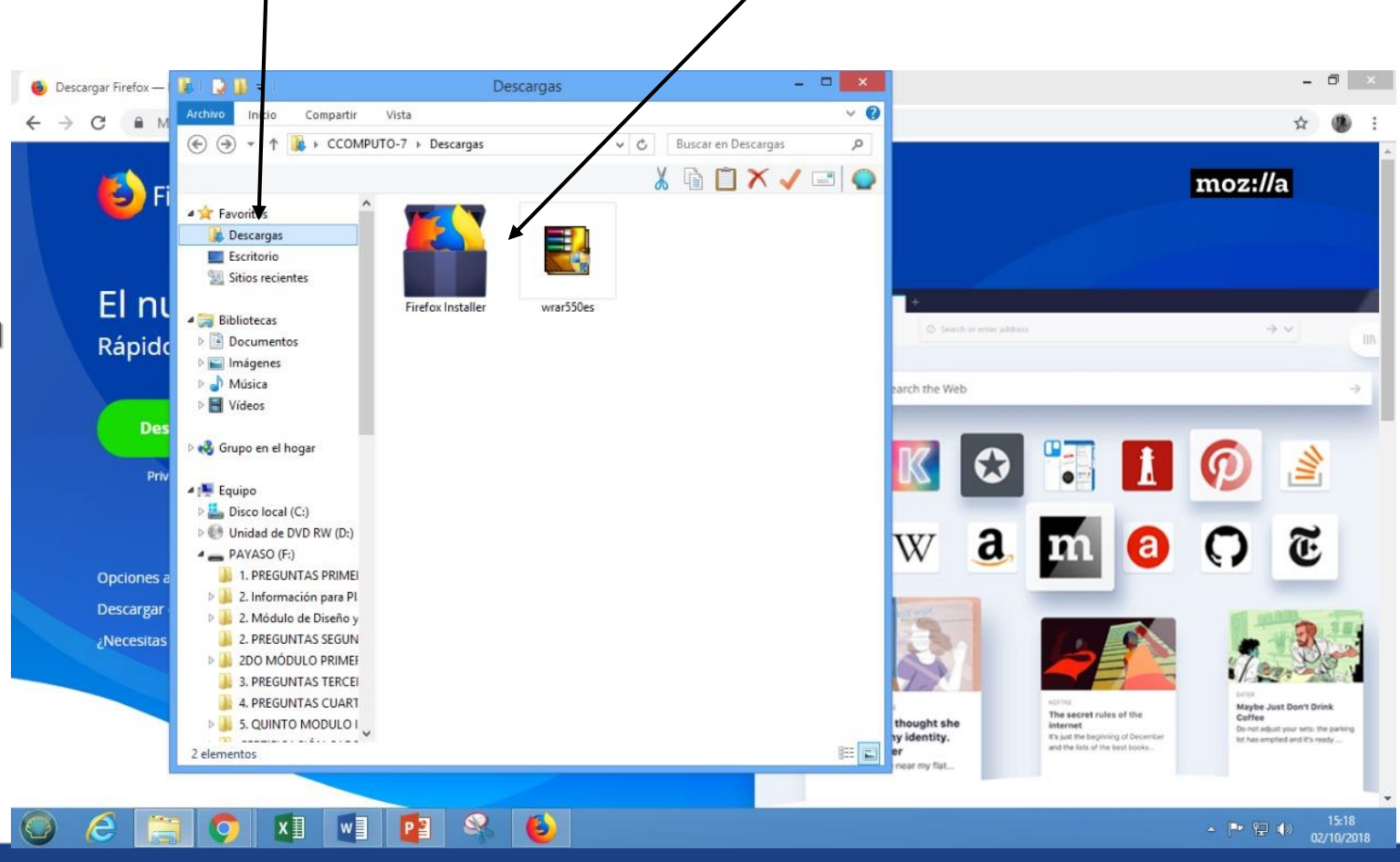

**POLIC** 

### **UNA VEZ INSTALADO EL NAVEGADOR MOZILLA FIREFOX, ABRIR Y ESCRIBIR EN LA BARRA DE BÚSQUEDA WEB EL**

**SIGUIENTE URL https://elearning.mdi.gob.ec:8443**

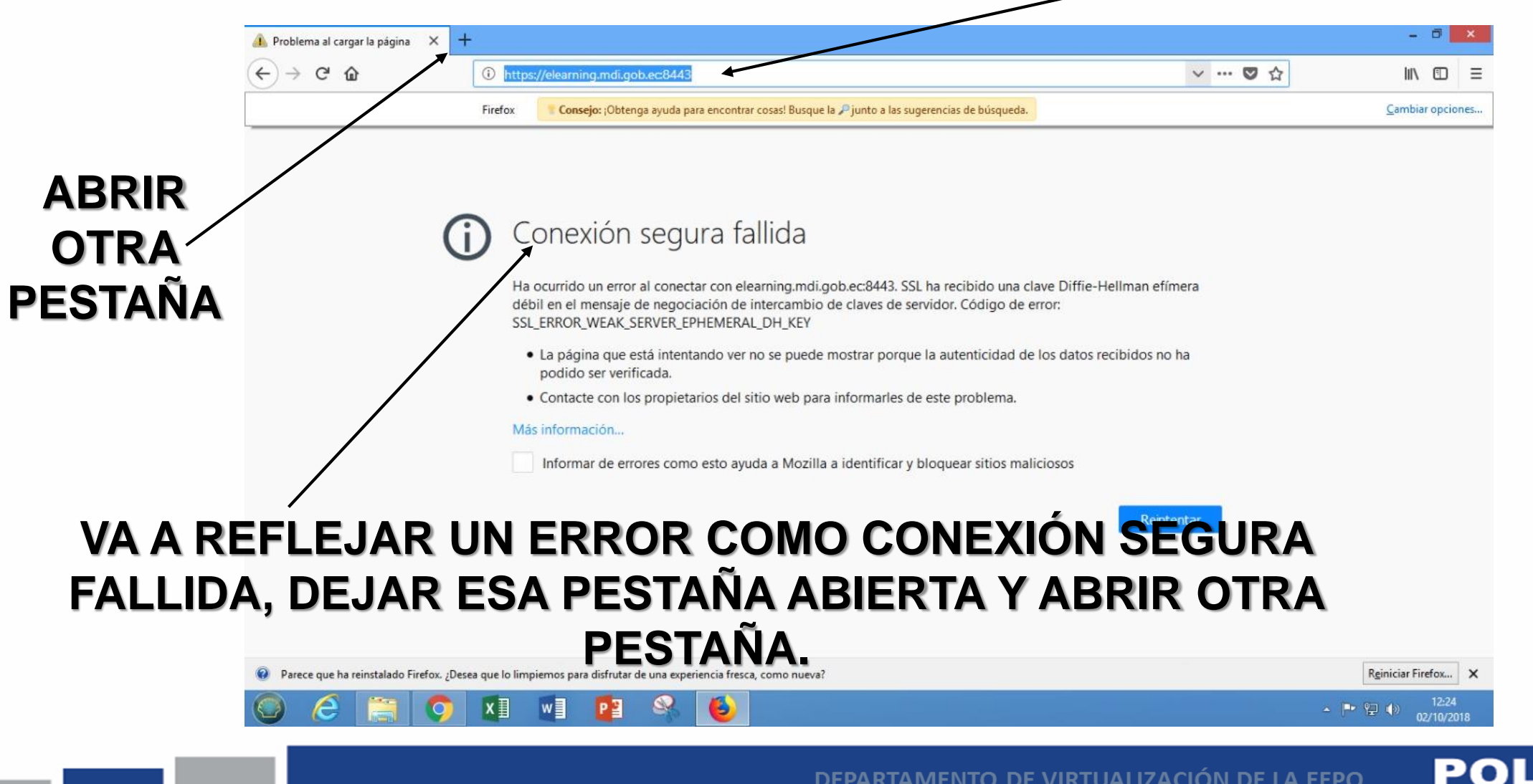

#### **EN LA PESTAÑA QUE ABRIMOS ESCRIBIR EN LA BARRA DE BÚSQUEDA WEB EL SIGUIENTE ENLACE DE CONFIGURACIÓN DE FIREFOX about:config**

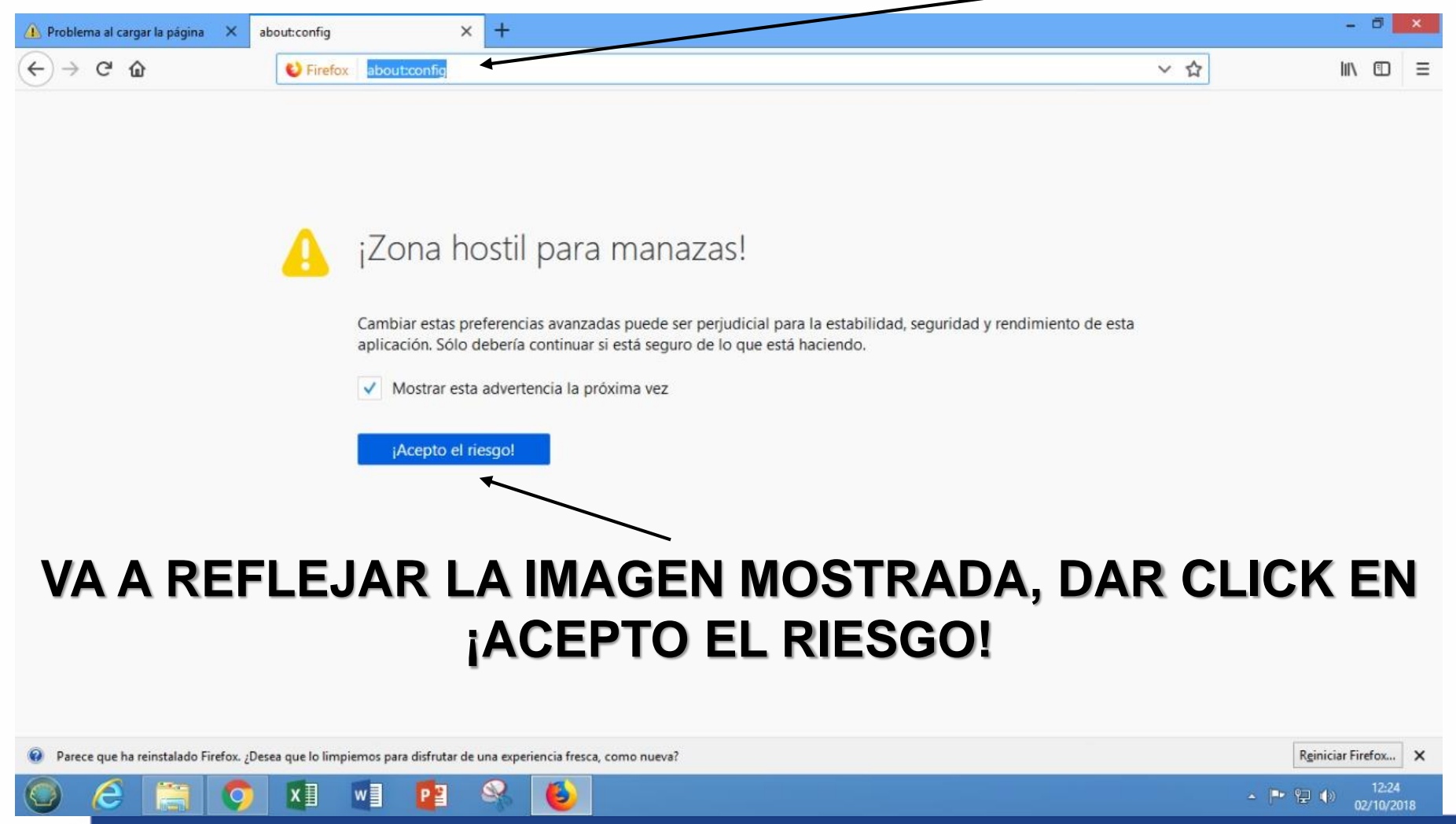

#### **VA A REFLEJAR LA IMAGEN MOSTRADA, ESCRIBIR EN LA BARRA DE BUSQUEDA DE CONFIGURACIÓN DE FIREFOX LO SIGUIENTE: SSL3**

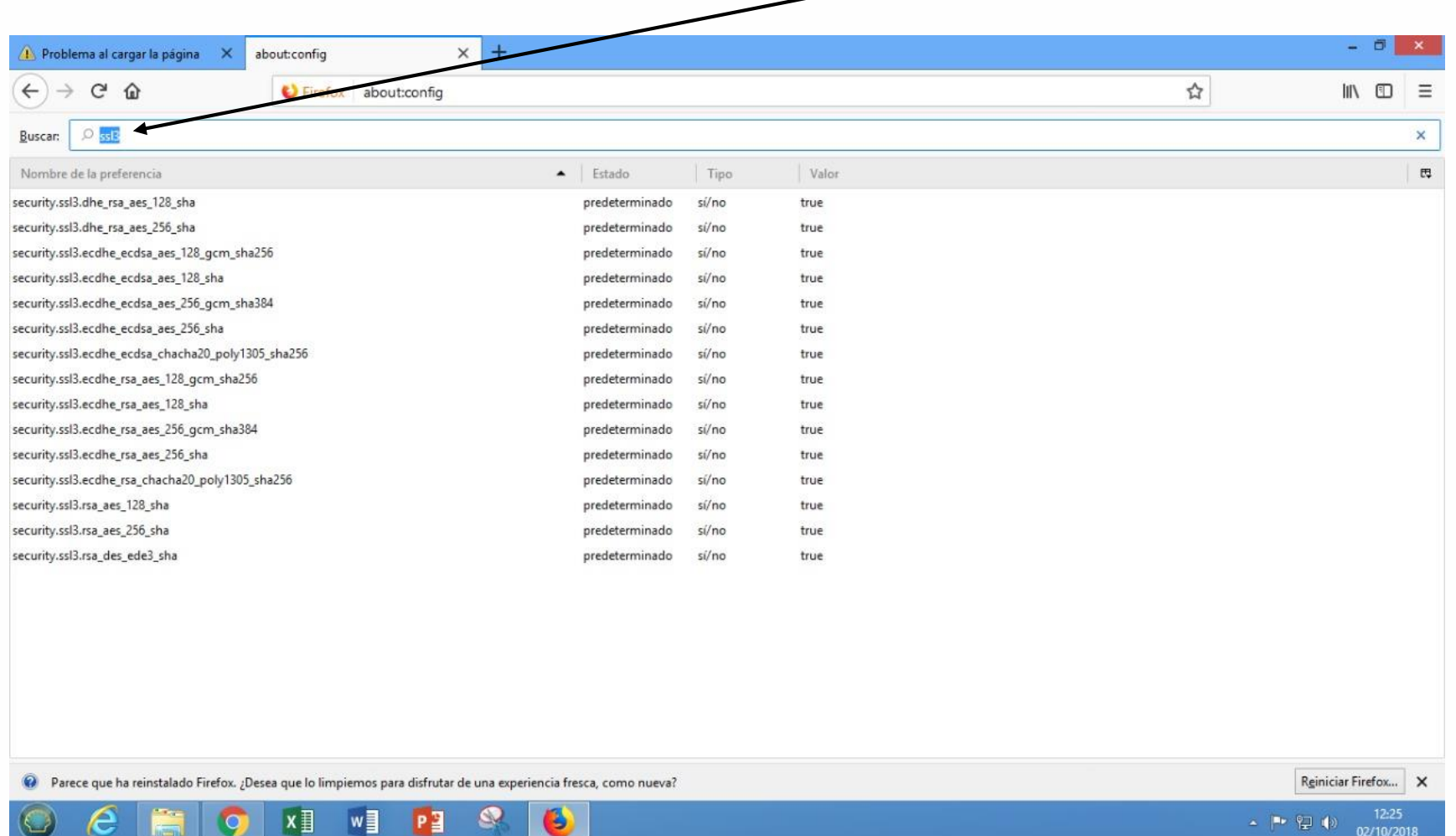

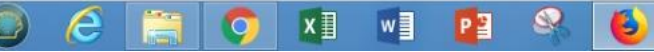

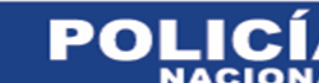

#### **DEL RESULTADO DE LA BÚSQUEDA DAR DOBLE CLICK EN LA PRIMERA CONFIGURACIÓN**

**security.ssl3.dhe\_rsa\_aes\_128\_sha**

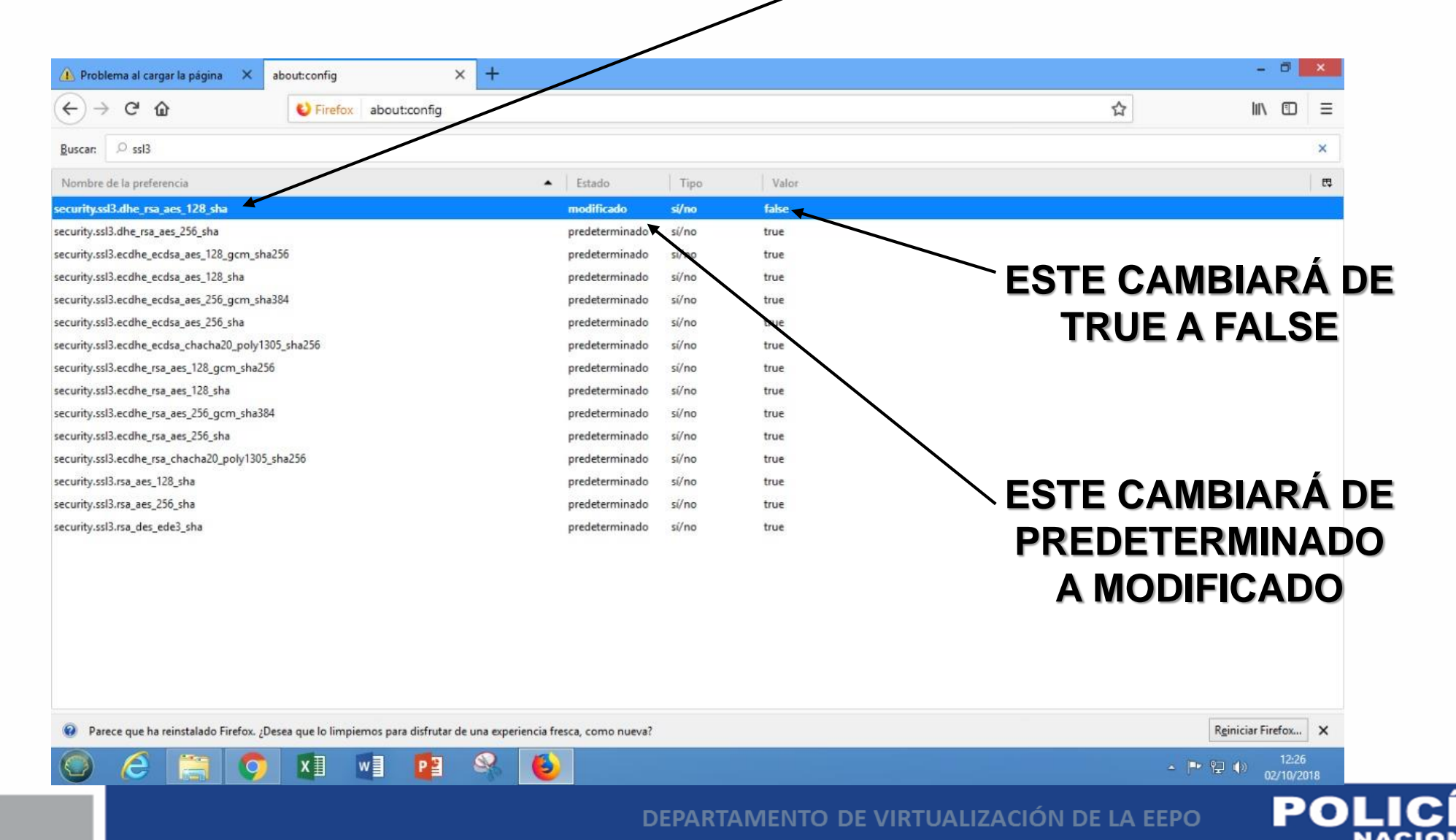

### **DEL RESULTADO DE LA BÚSQUEDA DAR DOBLE CLICK EN LA SEGUNDA CONFIGURACIÓN**

**security.ssl3.dhe\_rsa\_aes\_256\_sha**

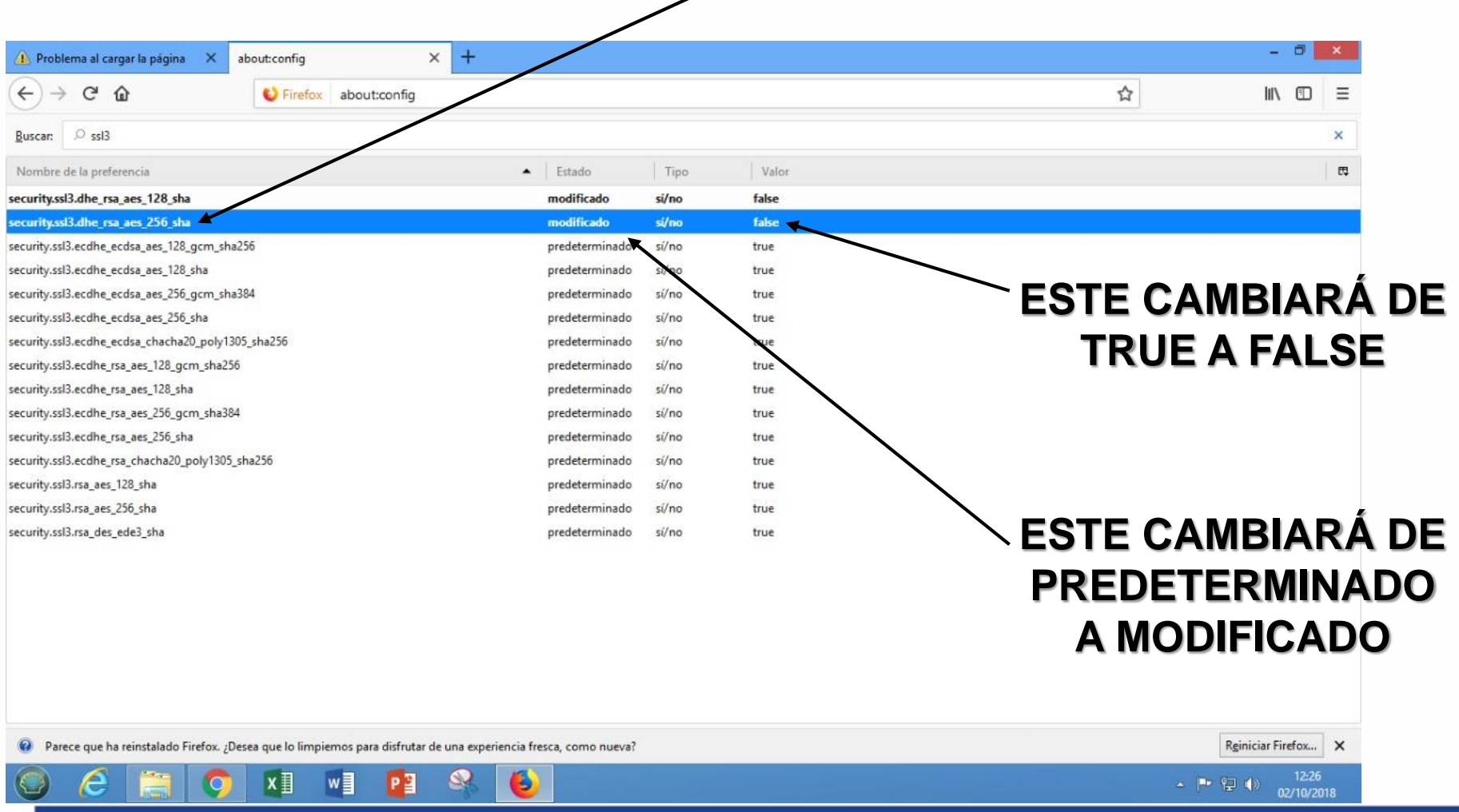

DEPARTAMENTO DE VIRTUALIZACIÓN DE LA EEPO

**POL** 

#### **ABRIR UNA NUEVA PESTAÑA Y ESCRIBIR EN LA BARRA DE BÚSQUEDA WEB EL SIGUIENTE URL**

#### **https://elearning.mdi.gob.ec:8443**

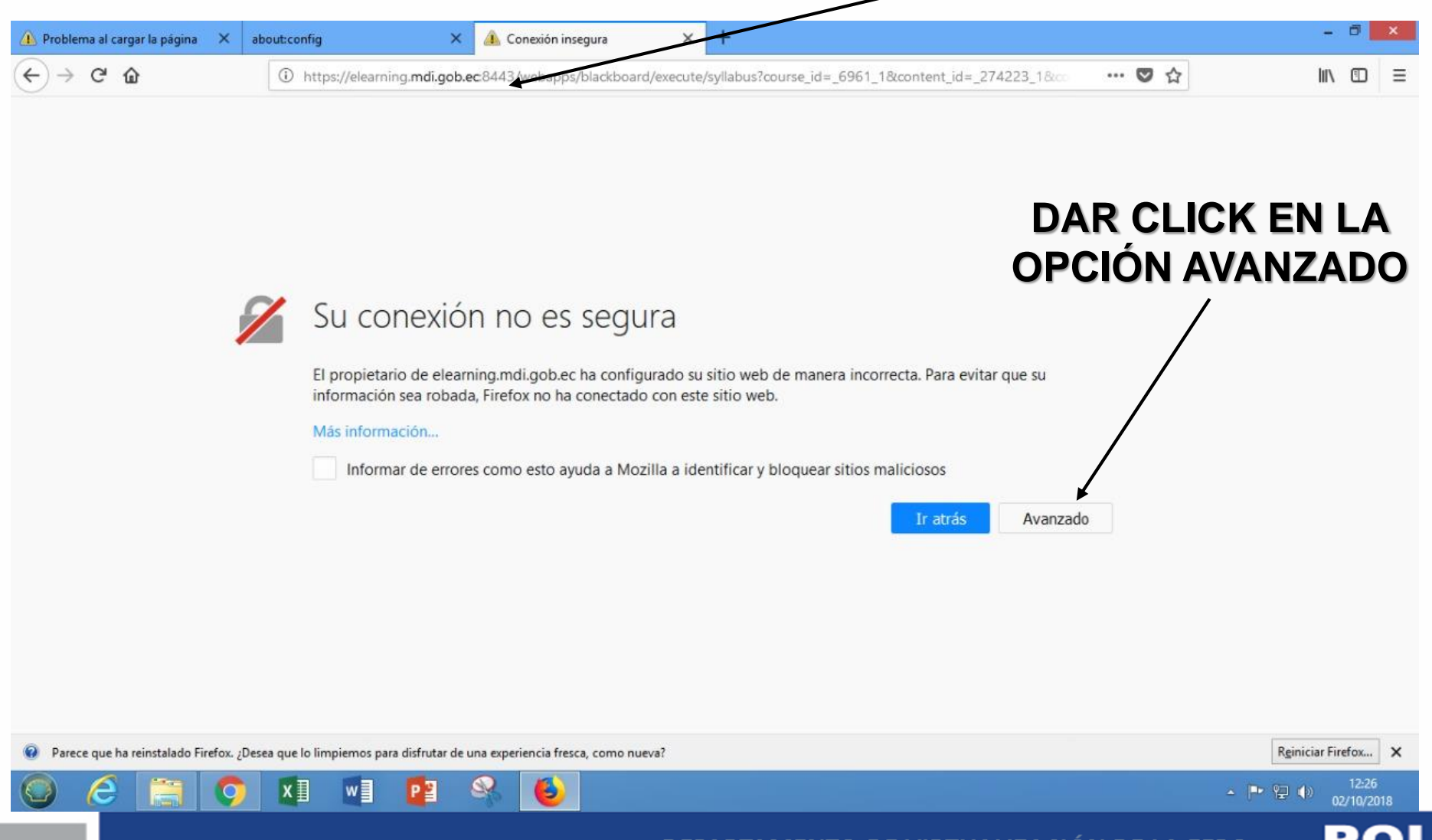

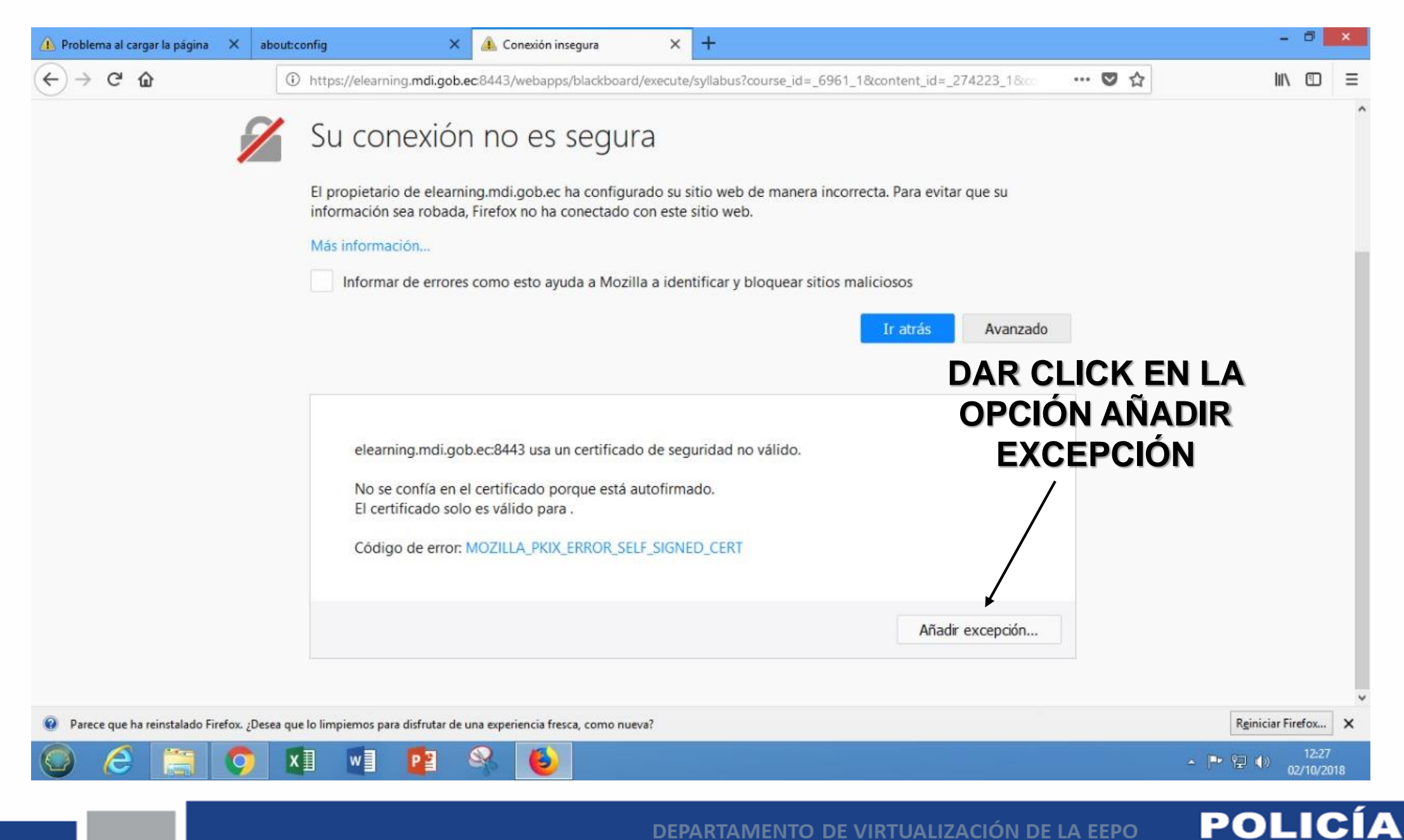

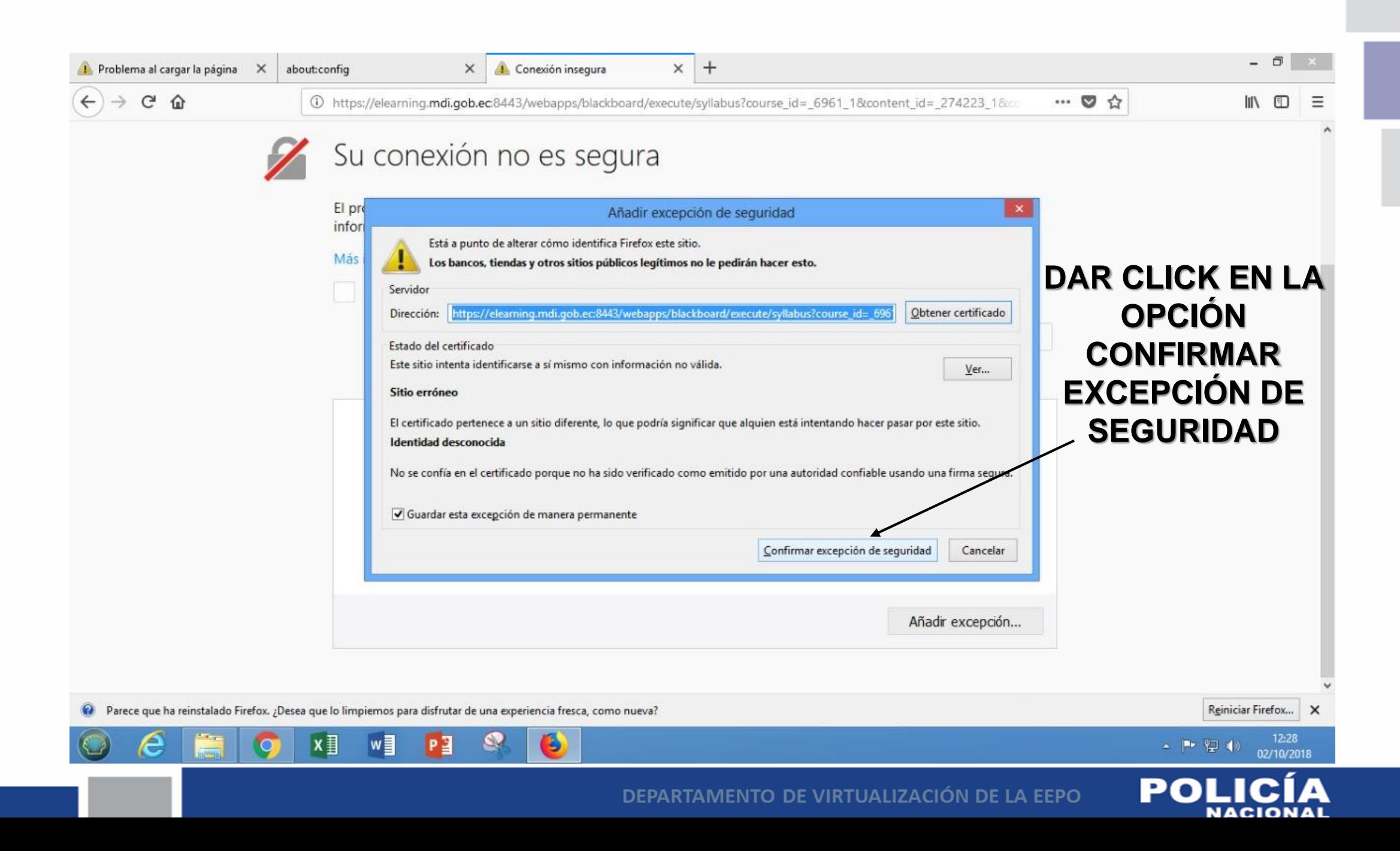

#### **LUEGO DE ESTE PROCESO SE ABRIRÁ SIN INCONVENIENTES DEL NAVEGADOR LA PLATAFORMA BLACKBOARD LEARN**

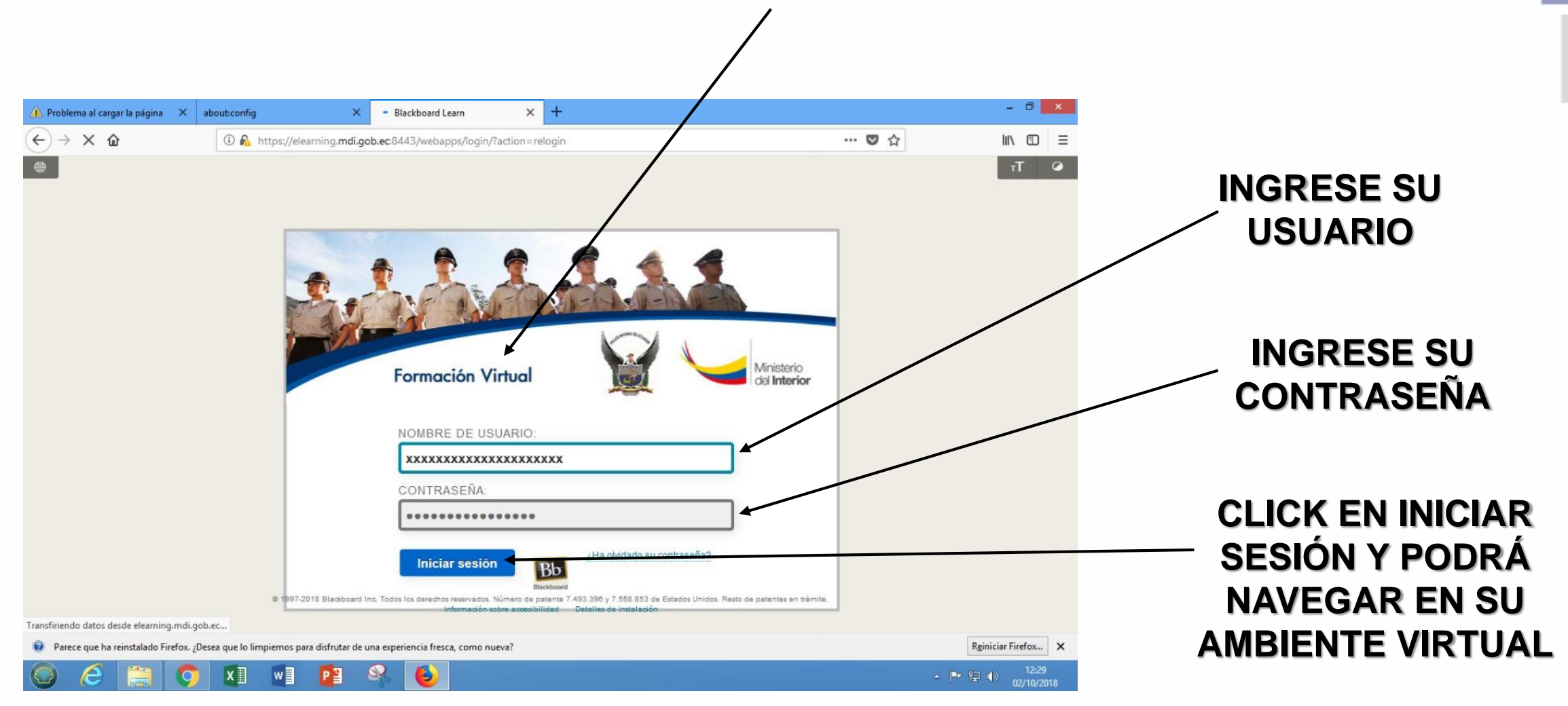

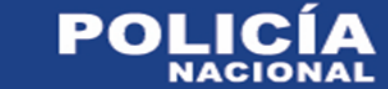

## **EL DEPARTAMENTO DE VIRTUALIZACIÓN DE LA EEPO ESPERA HABER SOLUCIONADO SU INCONVENIENTE AL UTILIZAR EL NAVEGADOR MOZILLA FIREFOX**

# **GRACIAS POR SU ATENCIÓN**

**SOPORTE TÉCNICO VIRTUAL DEPARTAMENTO DE EDUCACIÓN A DISTANCIA NODO DEaD**

**SGOS. DE POLICÍA CHRISTIAN SAA CELULAR 0984743148**

**CBOS. DE POLICÍA HUGO REYES CELULAR 0961550759**

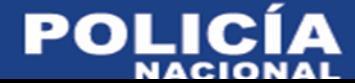